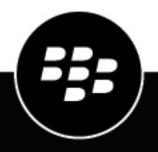

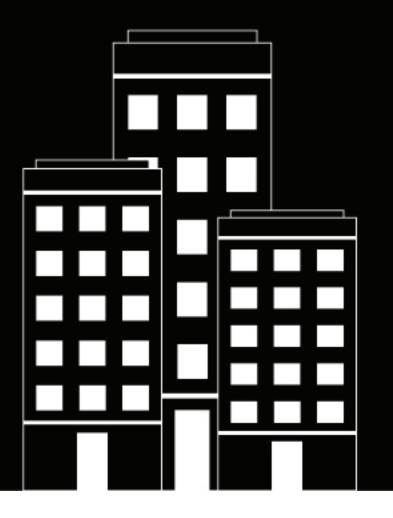

# BlackBerry Access and BlackBerry Work for macOS User Guide

2022-10-25Z

### Contents

| What is BlackBerry Access?                                             | 5  |
|------------------------------------------------------------------------|----|
| Installing BlackBerry Access                                           | 6  |
| Activating BlackBerry Access                                           | 7  |
| Uninstalling BlackBerry Access                                         | 8  |
| Installing BlackBerry Work                                             | 9  |
| System requirements                                                    |    |
| Using BlackBerry Access                                                |    |
| Manage settings for BlackBerry Access                                  | 15 |
| Using BlackBerry Work                                                  |    |
| Access your email messages, contacts, and calendar events              |    |
| Create an email message                                                |    |
| Create an email folder                                                 |    |
| Rename an email folder                                                 |    |
| Move an email folder                                                   |    |
| Delete an email folder                                                 |    |
| Create a calendar event                                                |    |
| Create reusable conference details                                     |    |
| Respond to a meeting invitation<br>Add a contact from an email message |    |
| Add a contact moni all email message                                   |    |
| View and edit a contact                                                |    |
| Create a contact group                                                 |    |
| Edit or delete a contact group                                         |    |
| Create a signature                                                     |    |
| Delete all data and account information                                |    |
|                                                                        |    |
| Manage settings for BlackBerry Work                                    | 24 |

| Sec | curely eult mes                | <u> </u> |
|-----|--------------------------------|----------|
|     | Edit a Microsoft Word document | 27       |

| Edit a Microsoft Excel document                                          |  |
|--------------------------------------------------------------------------|--|
| Edit a Microsoft PowerPoint document<br>View and annotate a PDF document |  |
| Security features                                                        |  |
| Legal notice                                                             |  |

### What is BlackBerry Access?

BlackBerry Access for macOS is a secure browser that allows you to access your organization's intranet and business applications on your macOS device. BlackBerry Access for macOS includes the following features:

- Provides easy content downloads, bookmarks, and tabbed browsing
- Supports pop-ups that facilitate the deployment of web apps, such as Cisco WebEx, Salesforce, and customdeveloped apps
- Allows you to view streaming video with intuitive player controls built into the browser
- · Deploys your organization's HTML5 desktop apps securely and provides you with offline access to them
- · Secures work web apps in containers, ensuring that data never leaves your organization's control
- · Leverages standard end-user authentication, such as SSL, NTLM, and TLS
- Supports credential persistence
- · Uses PAC file web addresses for secure routing of work data

BlackBerry Access for macOS also gives you access to BlackBerry Work (mail, calendar, and contacts) from the web toolbar in BlackBerry Access.

## **Installing BlackBerry Access**

Visit https://ca.blackberry.com/support/business/enterpriseapps/blackberry-mobility-suites#Downloads to download and install BlackBerry Access on your device.

## **Activating BlackBerry Access**

You must activate BlackBerry Access before you can use it. Activation is a one-time process in which you enter your email address and access key. Activation details are provided by your administrator in an activation email.

#### Before you begin:

- Install BlackBerry Access.
- · Locate the activation email from your administrator.
- 1. Open BlackBerry Access.
- 2. In the Email Address field, type the email address specified in the activation email.
- **3.** In the **Access Key** field, type the access key specified in the activation email, without hyphens. The access key is case sensitive.
- 4. Click GO.

## **Uninstalling BlackBerry Access**

Since BlackBerry Access is a secure browser, there are unique steps to uninstalling it. During the installation of BlackBerry Access, an uninstaller program is installed in ~/Applications/BlackBerry Access Uninstaller (in your personal applications folder, not the system applications folder).

- 1. Navigate to ~/Applications/BlackBerry Access Uninstaller.
- 2. Select BlackBerry Access Uninstaller.
- 3. Follow the instructions on the screen to remove BlackBerry Access.

### **Installing BlackBerry Work**

BlackBerry Access gives you access to mail, calendar, and contacts using BlackBerry Work from the web toolbar in BlackBerry Access. BlackBerry Work is deployed as a web extension to BlackBerry Access.

BlackBerry Work is installed or uninstalled with BlackBerry Access, and no additional installation steps are required.

When prompted, enter your Microsoft Exchange credentials (email address, username or User Principal Name, and mail server password). Make sure that you accept the user agreement. BlackBerry Access then configures mail, calendar, and contacts for you using your Microsoft Exchange credentials. If the autoconfiguration fails, BlackBerry Access displays an error message.

### **System requirements**

For BlackBerry Access device OS compatibility, see the Mobile/Desktop OS and Enterprise Applications Compatibility Matrix.

## **Using BlackBerry Access**

Users can access the following features:

| Feature             | Details                                                                                                    |
|---------------------|----------------------------------------------------------------------------------------------------|
| Printing            | If your administrator allows it, you can print web pages, pages from web apps<br>(email messages, calendar, contacts), and downloaded files. Click and select<br><b>Print</b> .                                                                                                    |
| Download files      | You can download files in BlackBerry Access. Tap or click the <b>Downloads</b> button or tab to view downloaded files. You can also preview downloaded files from the download page.                                                                                                    |
|                     | The Download Manager is in the BlackBerry Access toolbar for easier access.<br>Click 上 to access your downloaded files.                                                                                                    |
|                     | If your administrator allows it, you can download files directly to your system's default download folder and bypass the BlackBerry Access secure container.<br>You can also import files from and export files to the native file system outside of the secure container.                                                                                                    |
|                     | In BlackBerry Access, you can also perform a local search of web addresses in downloads.                                                                                                    |
| Preview downloads   | You can preview downloaded files from the download page. Preview is<br>supported for Microsoft Word, Microsoft Excel, and Microsoft PowerPoint<br>formats, as well as PDF and common image formats (JPG, PNG, GIF, TIFF,<br>and BMP). You can preview downloaded files both inside and outside of                                                                                                    |
|                     | the BlackBerry Access secure container. Click 📥 in the window toolbar to access your downloaded files.                                                                                                    |
|                     | Note that copying text and hyperlinks are not supported when you view a download preview. Password protected files, .csv files, or split pages for Microsoft Excel files (XLS, XLSX) are not supported.                                                                                                    |
| Organize downloads  | The File Manager allows you to create and manage local folders in BlackBerry<br>Access. You can also edit, move, rename, export (depending on the policy your<br>administrator has set), securely edit, and delete files and folders.                                                                                                    |
|                     | Click the <b>File Manager</b> icon to open the file manager. In the file manager, right-<br>click to access the menu options.                                                                                                    |
| Drag and drop files | If your administrator allows it, you can import files from outside of the<br>BlackBerry Dynamics secure container into the file manager folders (for<br>example, in the file list, shortcuts, specific folder, and your system folders).<br>You can also import the file into a folder using breadcrumbs. If a file is<br>imported to a folder that already contains a file with the same name, a number<br>in parentheses is appended to the file name. |

| Feature                                         | Details                                                                                                    |
|-------------------------------------------------|----------------------------------------------------------------------------------------------------|
| Bulk action items                               | You can select files and folders in File Manager list view and apply an action<br>for the selected items from the available bulk actions that are displayed. The<br>bulk actions that are displayed depend on the items that you have selected.<br>For example,                                                                                                    |
|                                                 | <ul> <li>If you select one folder, you can rename, move, delete, and pin the folder.</li> <li>If you select one file, you can open the file in secure edit, export, rename, copy, move, or delete the file.</li> </ul>                                                                                                    |
|                                                 | <ul> <li>If you select multiple files, you can export, copy, move, or delete the<br/>selected files.</li> </ul>                                                                                                    |
|                                                 | <ul> <li>If you select one or more files and folders, you can move or delete the<br/>selected files and folders.</li> </ul>                                                                                                    |
|                                                 | <ul> <li>If you don't select a file or folder, you can create new folders in the Local<br/>folder.</li> </ul>                                                                                                    |
| View file and folder details                    | You can view the following details when you select individual files and folders<br>in the File Manager. Detail information is not displayed if multiple items are<br>selected. You can view the following information:                                                                                                    |
|                                                 | • Files                                                                                                    |
|                                                 | <ul> <li>Image preview or a file type icon for non-image files. Note that if a file<br/>is larger than 5 MB a generic file icon is displayed instead of the image<br/>preview.</li> </ul>                                                                                                    |
|                                                 | <ul><li>File type</li><li>Last modified date</li></ul>                                                                                                    |
|                                                 | <ul> <li>File size</li> <li>Folders</li> </ul>                                                                                                    |
|                                                 | Folder name Generic folder icon                                                                                                    |
|                                                 | <ul><li>Number of items contained in the folder</li><li>Last modified date</li></ul>                                                                                                    |
| Edit Microsoft Word and<br>Microsoft PowerPoint | If you have the required license, you can securely edit Microsoft Word and<br>Microsoft PowerPoint file attachments and you can annotate pdf files. If you<br>do not see the option to edit these files, you do not have the required SED.SU<br>- Secure Editing of Office Documents (Word, PPT and Excel) license. Contact<br>your administrator if you require this feature. |
| Share links in email<br>messages                | To send a link using BlackBerry Work, right click on the link in the address bar and select <b>Share link with email</b> .                                                                                                    |
| Multiple windows support                        | Users can access BlackBerry Work mail, calendar, and contacts in separate windows. BlackBerry Access supports multiple browser windows.                                                                                                    |
| History                                         | You can perform a local search of web addresses in the BlackBerry Access history.                                                                                                    |

| Feature                    | Details                                                                                                    |
|----------------------------|----------------------------------------------------------------------------------------------------|
| Search engine links        | In BlackBerry Access, your administrator can add search engine links to the<br>browser. If your administrator configured this feature, you see search engine<br>links at the end of your search results in bookmarks, history, or downloads.<br>These links give you easier access to search engines when you perform<br>searches.                                                                                                    |
| Third-party app extensions | If your administrator allows it, you can download extensions for third-party<br>apps such as Cisco WebEx that can be launched from BlackBerry Access.<br>Your administrator determines the websites that you are allowed to download<br>extensions from.                                                                                                    |
| Unqualified domain names   | Your administrator can define a default Internet domain and allowed domains for you to use in BlackBerry Access. This allows you to reach servers by typing the unqualified domain names instead of the FQDN.                                                                                                    |
|                            | For example, if your organization has an internal server running knowledge<br>base software with an FQDN of kb.example.com, your administrator can<br>configure domain information so that you can reach that server by simply<br>typing "kb" in the browser.                                                                                                    |
| Cisco WebEx                | If your administrator allows, BlackBerry Access supports Cisco WebEx.                                                                                                    |
| Cookies                    | BlackBerry Access supports both persistent and non-persistent cookies. In general, these are used to maintain session information.                                                                                                    |
| WebSockets                 | BlackBerry Access supports WebSockets (RFC 6455).                                                                                                    |
| Languages                  | BlackBerry Access navigation is available in English, Dutch, French, Japanese,<br>Korean, Simplified Chinese, and Swedish. This applies to the controls of<br>BlackBerry Access. Webpages are rendered in the language they are written in.                                                                                                    |
| Skype                      | You can open Skype meetings in BlackBerry Access.                                                                                                    |
| View console logs          | You can examine the BlackBerry Access built-in console log to see possible causes of difficulties that you might encounter. For example, if you cannot access a particular website, you can view the console messages to see if your access has been blocked by your administrator. If your administrator blocked your access to a website, the console might display a message similar to this: 14:11:05 10/02/2014 Content from sync.example.com is blocked. Click and select <b>Console logs</b> . |

#### Supportability notes

| Item       | Details                                                                                                    |
|------------|----------------------------------------------------------------------------------------------------|
| File types | <ul> <li>BlackBerry Work does not support the following file types:</li> <li>.msg: Microsoft Outlook message format</li> <li>.zip: Compressed file archive</li> </ul> |

| Item     | Details                                                                                                    |
|----------|----------------------------------------------------------------------------------------------------|
| Plug-ins | <ul> <li>BlackBerry Access does not support the following plug-ins:</li> <li>Microsoft ActiveX</li> <li>Adobe Flash</li> <li>Applets</li> </ul> |

### Manage settings for BlackBerry Access

- 1. On the toolbar in BlackBerry Access, click
- 2. Click Settings.
- 3. In the General section, choose from the following options:

| Task                  | Steps                                                                                                    |
|-----------------------|----------------------------------------------------------------------------------------------------|
| Send Logs to Server   | When selected, log files are uploaded to the server that manages BlackBerry Access .                                                                                                    |
| Change Password       | Select this option to change the BlackBerry Access password.                                                                                                    |
| Import bookmarks      | You might see preloaded bookmarks that your administrator set<br>in BlackBerry Access . If your administrator allows it, you can import<br>bookmarks that you exported from other browsers. |
| Clear browsing data   | Select this option to clear browsing data including passwords, cached files, browsing history, download history, and so on.                                                                 |
| Manage passwords      | Select this option to view a list of websites that have saved passwords or to delete saved passwords.                                                                                       |
| Enable detail logging | When this option is selected, detailed logging in enabled in the in console log.                                                                                                    |

4. In the **Appearance** section, choose from the following options:

| Task                                                                   | Steps                                                                                   |
|------------------------------------------------------------------------|-----------------------------------------------------------------------------------------|
| Show home button                                                       | When enabled, a home icon appears in the toolbar that links to the home page.           |
| Show bookmarks bar                                                     | Select the "Always show bookmarks bar" option so that the bookmarks bar always appears. |
| Font size                                                              | Changes the size of the font in BlackBerry Access and BlackBerry Work.                  |
| Customize fonts                                                        | Changes the font.                                                                       |
| Page zoom                                                              | Specifies the level of zoom to use when viewing web pages.                              |
| Pressing Tab on a webpage<br>highlights links, as well as form<br>bars | Press the tab key to highlight links and form fields.                                   |
| Show warning before quitting with Ctrl-Q                               | If you close the app with Ctrl-Q, a warning is displayed.                               |

5. In the Search engine section, choose from the following options:

| Task                                               | Steps                                                                                                   |
|----------------------------------------------------|----------------------------------------------------------------------------------------------------|
| Search engine used when searching from the omnibox | This option specifies which search engine to use when typing search content in the browser address bar. |
| Manage search engines                              | This option allows you to set which search engine to use as your default.                               |

### **Using BlackBerry Work**

BlackBerry Work for macOS is integrated as a web extension to BlackBerry Access for macOS. This simplifies installation, configuration, deployment, and day-to-day use. BlackBerry Work for macOS allows you to use BlackBerry Work mail, calendar, and contacts features in BlackBerry Access.

BlackBerry Work offers the following features:

| Feature             | Description                                                                                                    |
|---------------------|----------------------------------------------------------------------------------------------------|
| Sort email messages | You can sort email messages by subject, sender, and date. To sort<br>the contents of your email folders, click the Subject, Sender, or Date<br>column headings.                                                                                                    |
| Attachments         | <ul> <li>You can upload, download, and forward attachments, as well as save attachments to draft email messages. Attachments are also supported in the calendar.</li> <li>You can attach multiple files to an email message, if the files are already stored in the BlackBerry Access secure container. If your administrator allows, you can attach files that are not in the BlackBerry Access secure container.</li> <li>You can securely preview file attachments before you download them and securely view file attachments after they are downloaded. Secure preview and view are supported for Microsoft Word, Microsoft Excel, and Microsoft PowerPoint formats, as well as PDF and common image formats (JPG, PNG, GIF, TIFF, and BMP). Note that you cannot copy text or click hyperlinks when you view a preview. The secure preview and view feature does not support password protected files, .csv files, or split pages for Microsoft PowerPoint file attachments and you can annotate pdf files. If you do not see the option to edit these files, you do not have the required SED.SU - Secure Editing of Office Documents (Word, PPT and Excel) license. Contact your administrator if you require this feature.</li> </ul> |
| Search              | <ul> <li>You can search for local email messages and contacts.</li> <li>You can perform actions, such as replying, forwarding, and updating, from the search results.</li> <li>Auto-complete is supported for searches. You will see suggestions from local and cached contacts, as well as email addresses from sent email messages.</li> </ul>                                                                                                    |
| Printing            | If your administrator allows it, you can print web pages, pages from web apps (email messages, calendar, contacts), and downloaded files. Click and select <b>Print</b> .                                                                                                    |

| Feature                                           | Description                                                                                                    |
|---------------------------------------------------|----------------------------------------------------------------------------------------------------|
| Synchronization                                   | BlackBerry Work synchronizes all email messages, calendar events, contacts, and folders with your work mail server. BlackBerry Work displays a "Sync in progress" notification in the Inbox tab (on the left) when new email messages are received.                                                                                                    |
|                                                   | BlackBerry Work has a Refresh button on the action bar in the email,<br>calendar, and contacts tabs. You can use this option to manually<br>initiate synchronization of email messages, calendar events, and<br>contacts, or send items from the Outbox folder.                                                                                                    |
| Email features                                    | <ul> <li>Two-way synchronization of email messages between BlackBerry<br/>Work and your work mail server, for the inbox, deleted, and sent<br/>folders and subfolders</li> <li>Skip to previous or next email message</li> <li>Email message preview</li> <li>Auto-retrieve more email messages</li> <li>Mark message as read or unread</li> <li>Move email messages to or from any folder</li> <li>Read HTML email messages</li> <li>Compose HTML email messages (rich-text editor)</li> <li>Compose more than one email message at a time</li> <li>Type-down addressing</li> <li>Filter email messages</li> <li>Spell check</li> <li>Add a classification and caveat to an email.</li> <li>Set high or low importance.</li> <li>Sort email messages by conversation</li> <li>Drag and drop email messages</li> </ul> |
| Quick access to user profiles from email messages | You can click a user name in an email header and open a pop-up window that displays options to view the user's profile or to send an email to the user.                                                                                                    |
| Contacts features                                 | <ul> <li>Two-way synchronization of contacts between BlackBerry Work<br/>and your work mail server</li> <li>Look up email addresses in a Global Access List</li> <li>Add contacts</li> </ul>                                                                                                    |

| Feature                     | Description                                                                                                    |
|-----------------------------|----------------------------------------------------------------------------------------------------|
| Calendar features           | <ul> <li>Two-way synchronization of calendar items between BlackBerry<br/>Work and your work mail server</li> <li>Create and update meetings (both recurring and non-recurring)</li> <li>Create content with conference details that you can automatically<br/>add when creating a meeting.</li> <li>Respond to meeting invitations (accept, tentative, decline)</li> <li>Change meeting invitation responses (accept, tentative, decline)</li> <li>Show your acceptance status in different colors</li> <li>Remove meetings from cancellation emails</li> <li>View day, week, and month views of your calendar</li> <li>Reply to and forward events in the calendar</li> <li>See calendar availability indicators for recipients and resources<br/>when creating calendar events</li> <li>Spell check</li> </ul> |
| Avatars                     | BlackBerry Work synchronizes user images in email messages and<br>contacts if they exist in the GAL. If no image is available, the user's<br>initials are displayed instead. The color assigned to the avatar is<br>random.                                                                                                    |
| Streaming notifications     | Streaming notifications combine the functionality of push and pull<br>notifications. The mail app establishes a notification subscription<br>and the connection remains open for 30 minutes to allow the mail<br>server to push notifications. Webapps uses streaming notifications<br>for synchronizing email messages, calendar events, and contacts.<br>Streaming notifications are standard and supported by EWS.<br>Streaming notifications reduce the load on the Microsoft Exchange<br>Server and improve the overall performance.                                                                                                    |
| Out-of-office notifications | You can configure out-of-office notifications.                                                                                                    |
| Diagnostics menu            | You can access a new diagnostics page in the Settings menu to view<br>information about the number of active and inactive tabs (including<br>email, calendar, contacts, and sync), to view status information about<br>tabs, to refresh tabs, and to test the connection with the Microsoft<br>Exchange Server.                                                                                                    |
| Work offline                | You can use many BlackBerry Work features while offline. For<br>example, you can draft email messages or create calendar invites<br>that you can send when your Internet connection is restored.<br>Drafted email messages that are sent while you are offline are<br>displayed in the Outbox folder. You can choose to delete or save the<br>email message as a draft from the Outbox folder.                                                                                                    |
| Send feedback to BlackBerry | We value your feedback and use it to improve our products.                                                                                                    |

#### Access your email messages, contacts, and calendar events

There are icons in the toolbar that give you quick access to your email messages, contacts, and calendar events. On the toolbar in BlackBerry Access, select one of the following:

| Task                                  | Steps       |
|---------------------------------------|-------------|
| View and create email messages        | a. Click 🗠. |
| View, create, or edit contacts        | a. Click 🖪. |
| View, create, or edit calendar events | a. Click 🖬  |

#### Create an email message

- 1. On the toolbar in BlackBerry Access, click 🗠
- 2. Click Create New Email.
- In the To field, enter your intended recipients separated by a comma.
   If your administrator has enabled the trusted domains feature, recipients with email addresses in untrusted domains will appear in purple text.
- 4. Optionally, click the Cc or Bcc links to copy additional recipients.
- 5. In the Subject field, enter a subject.
- 6. Type your email message.
- 7. To add an attachment, click @.
- 8. When complete, choose one of the following:
  - To save the email message as a draft, click the Save as Draft icon.
  - To add a classification to the email, click Set Classification.

If your administrator has enabled the require all emails to have an email classification feature, you must select a classification before you can send your email message. Recipients see the specified Classification under the Subject field.

• To add a caveat to the email message, click Set Caveat.

Recipients see the Caveat under the Subject field.

- To sign the email message, click the Sign icon
- To encrypt the email message, click the Encrypt icon
- To send the email message, click the **Send** button.

### Create an email folder

- 1. Click an on the toolbar.
- **2.** Click .
- 3. Select New Folder from the drop-down menu.
- 4. Type a name for the folder and select the folder you want to create this new folder in.

5. Click Create.

#### Rename an email folder

- 1. Click an on the toolbar.
- 2. Click .
- 3. Select Rename from the drop-down menu.
- **4.** Type a new name for the folder.
- 5. Click Save.

#### Move an email folder

- 1. Click 🗠 on the toolbar.
- 2. Click .
- 3. Select Move To from the drop-down menu.
- 4. Select the folder you want to move this folder to.
- 5. Click Save.

#### Delete an email folder

- 1. Click an on the toolbar.
- 2. Click .
- 3. Select **Delete** from the drop-down menu.

#### Create a calendar event

- 1. On the toolbar in BlackBerry Access, click 🖻.
- 2. Click New Event.
- **3.** Do any of the following. Phone numbers entered in fields will be displayed as links. You can add phone numbers to any field (for example, in the Subject, Location, and Notes fields).
  - In the **Subject** field, enter a subject for the event.
  - Beside Start, specify the date and time for the event to begin .
  - Beside **End**, specify the date and time for the event to end.
  - If applicable, turn on the **All Day** indicator.
  - In the **Resources** field, add resources (for example, meeting rooms).
  - In the **Location** field, specify where the event will be held. You can enter a call-in phone number and passcode here. A setting available in Calendar settings under Passcode causes any phone number in this field to be displayed as the default. (Numbers in all fields are otherwise displayed as the default.)
  - To add required participants, in the **Required** field, begin typing a name. Select an attendee from the available matches.
  - To add optional participants, in the **Optional** field, begin typing a name. Select an attendee from the available matches.

- Add details about the event in the description field. You can make any formatting changes that you require.
  - Click 🖵 to configure the recurrence setting for the event. The default value is **Does not repeat.**
- 4. Click Create.

#### Create reusable conference details

You can create text, including links, that you can reuse when you are setting up a meeting.

- 1. On the toolbar in BlackBerry Access, click 🖻.
- 2. Click 🍄.
- 3. Click Calendar.
- 4. Click the button beside Provide your conference details to streamline setting up meetings.
- 5. In the text window, type the conference details you want to reuse, and add any links.
- 6. Click Save.
- 7. When you set up a new event, click Add Conference Details. The conference details you saved are added to the event. To delete the conference details from the event, click Remove Conference Details.

#### **Respond to a meeting invitation**

- 1. Click the meeting invitation that you want to respond to.
- **2.** Choose one of the following options:

| Task                                   | Steps                                                                                                    |
|----------------------------------------|----------------------------------------------------------------------------------------------------|
| Accept the meeting request             | <ul> <li>a.<br/>To accept a meeting request, click</li> <li>b. Choose one of the following options:</li> </ul>                                                                                                    |
|                                        | <ul> <li>To send a custom message to the meeting organizer, select Edit the response before sending.</li> <li>To send the response without a custom message, select Send the response now.</li> <li>To accept the meeting but not send a message to the organizer, select Don't send a response.</li> </ul>             |
| Tentatively accept the meeting request | <ul><li>a.<br/>To tentatively accept a meeting request, click 2.</li><li>b. Choose one of the following options:</li></ul>                                                                                                    |
|                                        | <ul> <li>To send a custom message to the meeting organizer, select Edit the response before sending.</li> <li>To send the response without a custom message, select Send the response now.</li> <li>To tentatively accept the meeting but not send a message to the organizer, select Don't send a response.</li> </ul> |

| Task                        | Steps                                                                                                    |
|-----------------------------|----------------------------------------------------------------------------------------------------|
| Decline the meeting request | <ul><li>a.<br/>To decline the meeting request, click</li><li>b. Choose one of the following options:</li></ul>                                                                                                    |
|                             | <ul> <li>To send a custom message to the meeting organizer, select Edit the response before sending.</li> <li>To send the response without a custom message, select Send the response now.</li> <li>To decline the meeting but not send a message to the organizer, select Don't send a response.</li> </ul> |

#### Add a contact from an email message

You can add individuals to your contacts list directly from an email or manually. To add a contact manually– typically someone that you have not received an email from—use the Quick Create Tool.

- 1. Open the email.
- 2. Click the name of the sender or one of the recipients.
- 3. When the **Contact** information screen opens, click +. This opens the contact form for editing with the available information for this individual prepopulated.
- 4. Click Create.

#### Add a contact manually

You can add individuals to your contacts list manually-typically someone that you have not received an email from.

- 1. On the toolbar of the window that you have open, click 🖪 .
- 2. Click New Contact.
- 3. Enter the details for the contact.
- 4. Click Create.

#### View and edit a contact

You can open contact entries from your window toolbar, from an email that you received from the contact, or from a calendar event that includes the contact.

- 1. To open the contacts window, click 🖪 from the toolbar.
- 2. Click Q to search for the contact that you want to view.
- 3. Click the contact that you want to view. You can view the following:
  - · About: View details about the contact
  - · Team: View the contact's role and team
  - · Messages: View a history of your conversations with this contact
  - · Files: View a history of files exchanged with this contact

- 4. To edit the contact, click 🖍 .
- 5. To delete the contact, click 🔳 .
- 6. To send an email message to the contact, click ≥.

#### Create a contact group

- 1. Click 🖪 on the toolbar.
- 2. Click on the drop-down menu beside New Contact and select New Group.
- 3. Type a name and description for the group.
- 4. Add contacts to the Team list by typing a name to add it.
- 5. Click Create.

#### Edit or delete a contact group

- 1. Click 🖪 on the toolbar.
- **2.** Click  $\bigcirc$  to search for a group.
- 3. Click the group.
- 4. To edit the group, click 🖍.
- 5. To delete the group, click i.

#### Create a signature

You can store a personal signature that is included at the bottom of new email messages.

Note: Your signature is not synchronized to the server and is available only on the device on which you set it.

- 1. On the toolbar in BlackBerry Access, click M.
- 2. Click New Mail.
- 3. Click Settings.
- 4. Click Signature.
- 5. Turn signatures on by clicking the Off slider.
- 6. Enter your signature text in the textbox provided (text only, no HTML).
- 7. Click Save.

#### Delete all data and account information

- 1. On the toolbar in BlackBerry Access, click M.
- 2. Click Settings.
- 3. Click System Diagnostic.
- 4. Click Application Reset.
- 5. Read the warning message and click Yes to delete your data and account information.

### Manage settings for BlackBerry Work

- 1. At the bottom of the left pane in BlackBerry Work, click Settings.
- 2. In the General section, choose from the following options:

| Task                   | Steps                                                                                                    |
|------------------------|----------------------------------------------------------------------------------------------------|
| Notifications          | Slide the Notifications setting to On to allow BlackBerry Work to send you notifications when you receive new email messages.                                                                                                    |
| Out of Office Messages | Slide the slider to On to send automatic replies.<br>When this feature is turned on, configure the following settings:                                                                                                    |
|                        | <ul> <li>To set a time period to send automatic replies, slide the Only during specific time period setting to On and select the date range in the From and To fields.</li> <li>In the text box. type the message that you want to send to recipients while you are sending automatic replies.</li> </ul> |

#### 3. In the **Email** section, choose from the following options:

| Task      | Steps                                                                                                    |
|-----------|----------------------------------------------------------------------------------------------------|
| Signature | Slide the Include my signature on messages I send setting to On to automatically include a signature when sending email messages.                                                                                                    |
|           | When this setting is turned on, type the email signature in the text box that you want to include.                                                                                                    |
| Sync      | By default, BlackBerry Work synchronizes email messages with your<br>mail server from the previous 2 weeks. If you receive a lot of email<br>messages, you can select a smaller synchronization time to improve<br>performance. Alternatively, you can increase the time limit if you<br>require. Choose from the following options: |
|           | <ul> <li>Mail 1 Day back</li> <li>Mail 3 Days back</li> <li>Mail 1 Week back</li> <li>Mail 2 Weeks back</li> <li>Mail 1 Month back</li> <li>Mail 6 Months back</li> </ul>                                                                                                    |

4. In the Send Feedback section, choose from the following options:

| Task          | Steps                                                                                                    |
|---------------|----------------------------------------------------------------------------------------------------|
| Send Feedback | You can send feedback directly to BlackBerry. If you require troubleshooting help, it is recommended that you select the Upload Logs option to help with the troubleshooting process. |

5. In the System Diagnostic section, choose from the following options:

| Task              | Steps                                                                                                    |
|-------------------|----------------------------------------------------------------------------------------------------|
| System Diagnostic | You can generate a diagnostics report to help troubleshoot issues with<br>email, calendar, contacts, or your mail server connection. Click Start to<br>generate a report and then wait for the report to generate. If there are<br>any issues, click Fix This to allow BlackBerry Work to attempt to fix the<br>issue. |
| Application Reset | Click Reset to delete all data and account information. Make sure you read the warning message before you proceed.                                                                                                    |

### **Securely edit files**

If you have the required license, you can securely edit Microsoft Word, Microsoft Excel, and Microsoft PowerPoint file attachments and you can annotate pdf files. If you do not see the option to edit these files, you do not have the required SED.SU - Secure Editing of Office Documents (Word, PPT and Excel) license. Contact your administrator if you require this feature.

### Edit a Microsoft Word document

**Note:** If you do not see the option to edit these files, you do not have the required SED.SU - Secure Editing of Office Documents (Word, PPT and Excel) license. Contact your administrator if you require this feature.

- 1. Open the file that you want to edit.
- 2. Choose from the following tasks:

| Task                 | Steps                                                                                                    |
|----------------------|----------------------------------------------------------------------------------------------------|
| Edit text            | <ul> <li>a. Click the Edit tab.</li> <li>b. Select the text that you want to edit.</li> <li>c. Using the tools in the edit toolbar, change the required formatting including font style, paragraph alignment, list formatting, and indentation options.</li> </ul>                                                                                                    |
| Insert images        | <ul> <li>a. Click the Insert tab.</li> <li>b. Place your cursor where you want to add an image.</li> <li>c. To add an image from your computer, click Image.</li> <li>d. Choose the image to add.</li> </ul>                                                                                                    |
| Mark up the document | If you are viewing a .docx file, you can use the following review features:                                                                                                    |
|                      | <ul> <li>a. Click the Review tab.</li> <li>b. Click Author to enter the name that will be associated with the changes that you make in the document.</li> <li>c. Turn on Track Changes if you want to keep track of the changes that you make to the document.</li> <li>d. Turn on Show Changes to see all the changes that have been made to the document.</li> <li>e. Click Accept to convert the currently selected tracked change to final text.</li> <li>f. Click Reject to revert the currently selected tracked change to the previous text.</li> <li>g. Click Next to go to the next tracked change in the document.</li> </ul> |

#### Edit a Microsoft Excel document

**Note:** If you do not see the option to edit these files, you do not have the required SED.SU - Secure Editing of Office Documents (Word, PPT and Excel) license. Contact your administrator if you require this feature.

- **1.** Open the spreadsheet that you want to edit.
- 2. Choose from the following tasks:

| Task                            | Steps                                                                                                    |
|---------------------------------|----------------------------------------------------------------------------------------------------|
| Insert a new row or column      | <ul> <li>a. Click the Insert tab.</li> <li>b. Place your cursor where you want to insert a row or column.</li> <li>c. On the insert toolbar, choose the insert option that you require.</li> </ul>                                                                                         |
| Edit content in a cell          | <ul> <li>a. Click the Edit tab.</li> <li>b. Click the cell that you want to edit.</li> <li>c. Using the tools in the editing toolbar, make any necessary formatting changes.</li> </ul>                                                                                                    |
| Change cell size or merge cells | <ul> <li>a. Click the Format tab.</li> <li>b. To change the size of a cell, select the cell and type a new width or height or use the sliders.</li> </ul>                                                                                                    |
| Insert a formula                | <ul> <li>a. Click the Formula tab.</li> <li>b. Select the cell where you want to add a formula.</li> <li>c. On the formula toolbar, choose the formula to insert using the formula selectors or manually type a formula directly into the formula bar.</li> <li>d. Click Enter.</li> </ul> |

#### Edit a Microsoft PowerPoint document

**Note:** If you do not see the option to edit these files, you do not have the required SED.SU - Secure Editing of Office Documents (Word, PPT and Excel) license. Contact your administrator if you require this feature.

- 1. Open the Microsoft PowerPoint presentation that you want to edit.
- 2. Choose from the following tasks:

| Task                                  | Steps                                                                                                    |
|---------------------------------------|----------------------------------------------------------------------------------------------------|
| Edit text                             | <ul> <li>a. Click the Edit tab.</li> <li>b. Select the text that you want to edit.</li> <li>c. Using the tools in the edit toolbar, change the required formatting including font style, paragraph alignment, list formatting, and indentation options.</li> </ul> |
| Insert images, graphics, or<br>shapes | <ul> <li>a. Click the Insert tab.</li> <li>b. Place your cursor where you want to add an image.</li> <li>c. To add an image from your computer, click Image.</li> <li>d. Choose the image to add.</li> </ul>                                                       |
| Change shape and line formatting      | <ul> <li>a. Click the Format tab.</li> <li>b. Select the shape or line that you want to format.</li> <li>c. Change the object's fill color, line color, line weight, or line style.</li> </ul>                                                                     |

| Task        | Steps                                                                            |
|-------------|----------------------------------------------------------------------------------|
| View slides | <ul><li>a. Click the Slides tab.</li><li>b. Scroll through the slides.</li></ul> |

#### View and annotate a PDF document

**Note:** If you do not see the option to edit these files, you do not have the required SED.SU - Secure Editing of Office Documents (Word, PPT and Excel) license. Contact your administrator if you require this feature.

- **1.** Open the PDF file that you want to edit.
- 2. Choose from the following tasks:

| Task                         | Steps                                                                                                    |
|------------------------------|----------------------------------------------------------------------------------------------------|
| Add notes or mark up the PDF | <ul> <li>a. Click the Annotate tab.</li> <li>b. To highlight text, select the text and then click Highlight .</li> <li>c. To draw in the pdf, click Draw. Use your mouse to add a freehand drawing. After the drawing has been added, you can change the line color or thickness.</li> <li>d. To add a note, click Note and then click the location where you want to add the note. Type your text in the comment bubble.</li> </ul> |
| View pages in the PDF        | <ul> <li>a. Click the Pages tab.</li> <li>b. Scroll through the thumbnails to find a page</li> <li>c. Tap a thumbnail to open the page.</li> </ul>                                                                                                    |

## **Security features**

BlackBerry Access offers the following security featuers:

| Feature                             | Description                                                                                                    |
|-------------------------------------|----------------------------------------------------------------------------------------------------|
| Remote data wipe                    | Wiping data is a process that allows your administrator to remotely<br>erase data from your device when a violation or breach of a security<br>policy is detected, your network permissions are changed or revoked, or<br>you leave the organization.<br>When your device is wiped, BlackBerry Access data is removed. |
| Secure storage of browsing activity | All BlackBerry Access browsing activity, including browser data, the cache, and cookies, are encrypted and stored in a secure container on devices. The secure container ensures that work data is stored separately from personal data on devices.                                                                    |
| Passwords                           | You can change your password using BlackBerry Access settings.                                                                                                    |
| S/MIME support                      | You can read and write S/MIME encrypted and signed email messages in BlackBerry Work.                                                                                                    |

### Legal notice

©2021 BlackBerry Limited. Trademarks, including but not limited to BLACKBERRY, BBM, BES, EMBLEM Design, ATHOC, CYLANCE and SECUSMART are the trademarks or registered trademarks of BlackBerry Limited, its subsidiaries and/or affiliates, used under license, and the exclusive rights to such trademarks are expressly reserved. All other trademarks are the property of their respective owners.

Adobe and Flash are either registered trademarks or trademarks of Adobe Systems Incorporated in the United States and/or other countries. Cisco WebEx is a trademark of Cisco Systems, Inc. and/or its affiliates in the United States and certain other countries. macOS and OS X are trademarks of Apple Inc. Microsoft, ActiveX, and Outlook are either registered trademarks or trademarks of Microsoft Corporation in the United States and/ or other countries. Salesforce is a trademark of salesforce.com, inc. and is used here with permission. All other trademarks are the property of their respective owners.

This documentation including all documentation incorporated by reference herein such as documentation provided or made available on the BlackBerry website provided or made accessible "AS IS" and "AS AVAILABLE" and without condition, endorsement, guarantee, representation, or warranty of any kind by BlackBerry Limited and its affiliated companies ("BlackBerry") and BlackBerry assumes no responsibility for any typographical, technical, or other inaccuracies, errors, or omissions in this documentation. In order to protect BlackBerry proprietary and confidential information and/or trade secrets, this documentation may describe some aspects of BlackBerry technology in generalized terms. BlackBerry reserves the right to periodically change information that is contained in this documentation; however, BlackBerry makes no commitment to provide any such changes, updates, enhancements, or other additions to this documentation to you in a timely manner or at all.

This documentation might contain references to third-party sources of information, hardware or software, products or services including components and content such as content protected by copyright and/or third-party websites (collectively the "Third Party Products and Services"). BlackBerry does not control, and is not responsible for, any Third Party Products and Services including, without limitation the content, accuracy, copyright compliance, compatibility, performance, trustworthiness, legality, decency, links, or any other aspect of Third Party Products and Services. The inclusion of a reference to Third Party Products and Services in this documentation does not imply endorsement by BlackBerry of the Third Party Products and Services or the third party in any way.

EXCEPT TO THE EXTENT SPECIFICALLY PROHIBITED BY APPLICABLE LAW IN YOUR JURISDICTION, ALL CONDITIONS, ENDORSEMENTS, GUARANTEES, REPRESENTATIONS, OR WARRANTIES OF ANY KIND, EXPRESS OR IMPLIED, INCLUDING WITHOUT LIMITATION, ANY CONDITIONS, ENDORSEMENTS, GUARANTEES, REPRESENTATIONS OR WARRANTIES OF DURABILITY, FITNESS FOR A PARTICULAR PURPOSE OR USE, MERCHANTABILITY, MERCHANTABLE QUALITY, NON-INFRINGEMENT, SATISFACTORY QUALITY, OR TITLE, OR ARISING FROM A STATUTE OR CUSTOM OR A COURSE OF DEALING OR USAGE OF TRADE, OR RELATED TO THE DOCUMENTATION OR ITS USE, OR PERFORMANCE OR NON-PERFORMANCE OF ANY SOFTWARE, HARDWARE, SERVICE, OR ANY THIRD PARTY PRODUCTS AND SERVICES REFERENCED HEREIN, ARE HEREBY EXCLUDED. YOU MAY ALSO HAVE OTHER RIGHTS THAT VARY BY STATE OR PROVINCE. SOME JURISDICTIONS MAY NOT ALLOW THE EXCLUSION OR LIMITATION OF IMPLIED WARRANTIES AND CONDITIONS. TO THE EXTENT PERMITTED BY LAW, ANY IMPLIED WARRANTIES OR CONDITIONS RELATING TO THE DOCUMENTATION TO THE EXTENT THEY CANNOT BE EXCLUDED AS SET OUT ABOVE, BUT CAN BE LIMITED, ARE HEREBY LIMITED TO NINETY (90) DAYS FROM THE DATE YOU FIRST ACQUIRED THE DOCUMENTATION OR THE ITEM THAT IS THE SUBJECT OF THE CLAIM.

TO THE MAXIMUM EXTENT PERMITTED BY APPLICABLE LAW IN YOUR JURISDICTION, IN NO EVENT SHALL BLACKBERRY BE LIABLE FOR ANY TYPE OF DAMAGES RELATED TO THIS DOCUMENTATION OR ITS USE, OR PERFORMANCE OR NON-PERFORMANCE OF ANY SOFTWARE, HARDWARE, SERVICE, OR ANY THIRD PARTY PRODUCTS AND SERVICES REFERENCED HEREIN INCLUDING WITHOUT LIMITATION ANY OF THE FOLLOWING DAMAGES: DIRECT, CONSEQUENTIAL, EXEMPLARY, INCIDENTAL, INDIRECT, SPECIAL, PUNITIVE, OR AGGRAVATED DAMAGES, DAMAGES FOR LOSS OF PROFITS OR REVENUES, FAILURE TO REALIZE ANY EXPECTED SAVINGS, BUSINESS INTERRUPTION, LOSS OF BUSINESS INFORMATION, LOSS OF BUSINESS OPPORTUNITY, OR CORRUPTION OR LOSS OF DATA, FAILURES TO TRANSMIT OR RECEIVE ANY DATA, PROBLEMS ASSOCIATED WITH ANY APPLICATIONS USED IN CONJUNCTION WITH BLACKBERRY PRODUCTS OR SERVICES, DOWNTIME COSTS, LOSS OF THE USE OF BLACKBERRY PRODUCTS OR SERVICES OR ANY PORTION THEREOF OR OF ANY AIRTIME SERVICES, COST OF SUBSTITUTE GOODS, COSTS OF COVER, FACILITIES OR SERVICES, COST OF CAPITAL, OR OTHER SIMILAR PECUNIARY LOSSES, WHETHER OR NOT SUCH DAMAGES WERE FORESEEN OR UNFORESEEN, AND EVEN IF BLACKBERRY HAS BEEN ADVISED OF THE POSSIBILITY OF SUCH DAMAGES.

TO THE MAXIMUM EXTENT PERMITTED BY APPLICABLE LAW IN YOUR JURISDICTION, BLACKBERRY SHALL HAVE NO OTHER OBLIGATION, DUTY, OR LIABILITY WHATSOEVER IN CONTRACT, TORT, OR OTHERWISE TO YOU INCLUDING ANY LIABILITY FOR NEGLIGENCE OR STRICT LIABILITY.

THE LIMITATIONS, EXCLUSIONS, AND DISCLAIMERS HEREIN SHALL APPLY: (A) IRRESPECTIVE OF THE NATURE OF THE CAUSE OF ACTION, DEMAND, OR ACTION BY YOU INCLUDING BUT NOT LIMITED TO BREACH OF CONTRACT, NEGLIGENCE, TORT, STRICT LIABILITY OR ANY OTHER LEGAL THEORY AND SHALL SURVIVE A FUNDAMENTAL BREACH OR BREACHES OR THE FAILURE OF THE ESSENTIAL PURPOSE OF THIS AGREEMENT OR OF ANY REMEDY CONTAINED HEREIN; AND (B) TO BLACKBERRY AND ITS AFFILIATED COMPANIES, THEIR SUCCESSORS, ASSIGNS, AGENTS, SUPPLIERS (INCLUDING AIRTIME SERVICE PROVIDERS), AUTHORIZED BLACKBERRY DISTRIBUTORS (ALSO INCLUDING AIRTIME SERVICE PROVIDERS) AND THEIR RESPECTIVE DIRECTORS, EMPLOYEES, AND INDEPENDENT CONTRACTORS.

IN ADDITION TO THE LIMITATIONS AND EXCLUSIONS SET OUT ABOVE, IN NO EVENT SHALL ANY DIRECTOR, EMPLOYEE, AGENT, DISTRIBUTOR, SUPPLIER, INDEPENDENT CONTRACTOR OF BLACKBERRY OR ANY AFFILIATES OF BLACKBERRY HAVE ANY LIABILITY ARISING FROM OR RELATED TO THE DOCUMENTATION.

Prior to subscribing for, installing, or using any Third Party Products and Services, it is your responsibility to ensure that your airtime service provider has agreed to support all of their features. Some airtime service providers might not offer Internet browsing functionality with a subscription to the BlackBerry<sup>®</sup> Internet Service. Check with your service provider for availability, roaming arrangements, service plans and features. Installation or use of Third Party Products and Services with BlackBerry's products and services may require one or more patent, trademark, copyright, or other licenses in order to avoid infringement or violation of third party rights. You are solely responsible for determining whether to use Third Party Products and Services and if any third party licenses are required to do so. If required you are responsible for acquiring them. You should not install or use Third Party Products and Services until all necessary licenses have been acquired. Any Third Party Products and Services and are provided "AS IS" with no express or implied conditions, endorsements, guarantees, representations, or warranties of any kind by BlackBerry and BlackBerry assumes no liability whatsoever, in relation thereto. Your use of Third Party Products and Services shall be governed by and subject to you agreeing to the terms of separate licenses and other agreements applicable thereto with third parties, except to the extent expressly covered by a license or other agreement with BlackBerry.

The terms of use of any BlackBerry product or service are set out in a separate license or other agreement with BlackBerry applicable thereto. NOTHING IN THIS DOCUMENTATION IS INTENDED TO SUPERSEDE ANY EXPRESS WRITTEN AGREEMENTS OR WARRANTIES PROVIDED BY BLACKBERRY FOR PORTIONS OF ANY BLACKBERRY PRODUCT OR SERVICE OTHER THAN THIS DOCUMENTATION.

BlackBerry Enterprise Software incorporates certain third-party software. The license and copyright information associated with this software is available at http://worldwide.blackberry.com/legal/thirdpartysoftware.jsp.

BlackBerry Limited 2200 University Avenue East Waterloo, Ontario Canada N2K 0A7

BlackBerry UK Limited

Ground Floor, The Pearce Building, West Street, Maidenhead, Berkshire SL6 1RL United Kingdom

Published in Canada